# Configuratie van mobiele netwerken op RV215W

## Doel

De pagina Mobile Network wordt gebruikt om een internetverbinding te configureren via een mobiele breedband 3G USB-modem.

Dit artikel legt uit hoe u een mobiel netwerk op de RV215W kunt configureren.

### Toepasselijke apparaten

・ RV215W

### **Softwareversie**

 $\cdot$  v1.0.0.16

### Configuratie van mobiele netwerken

Stap 1. Meld u aan bij het web configuratie hulpprogramma en kies netwerken > WAN > Mobiel netwerk. De pagina Mobiel netwerk wordt geopend:

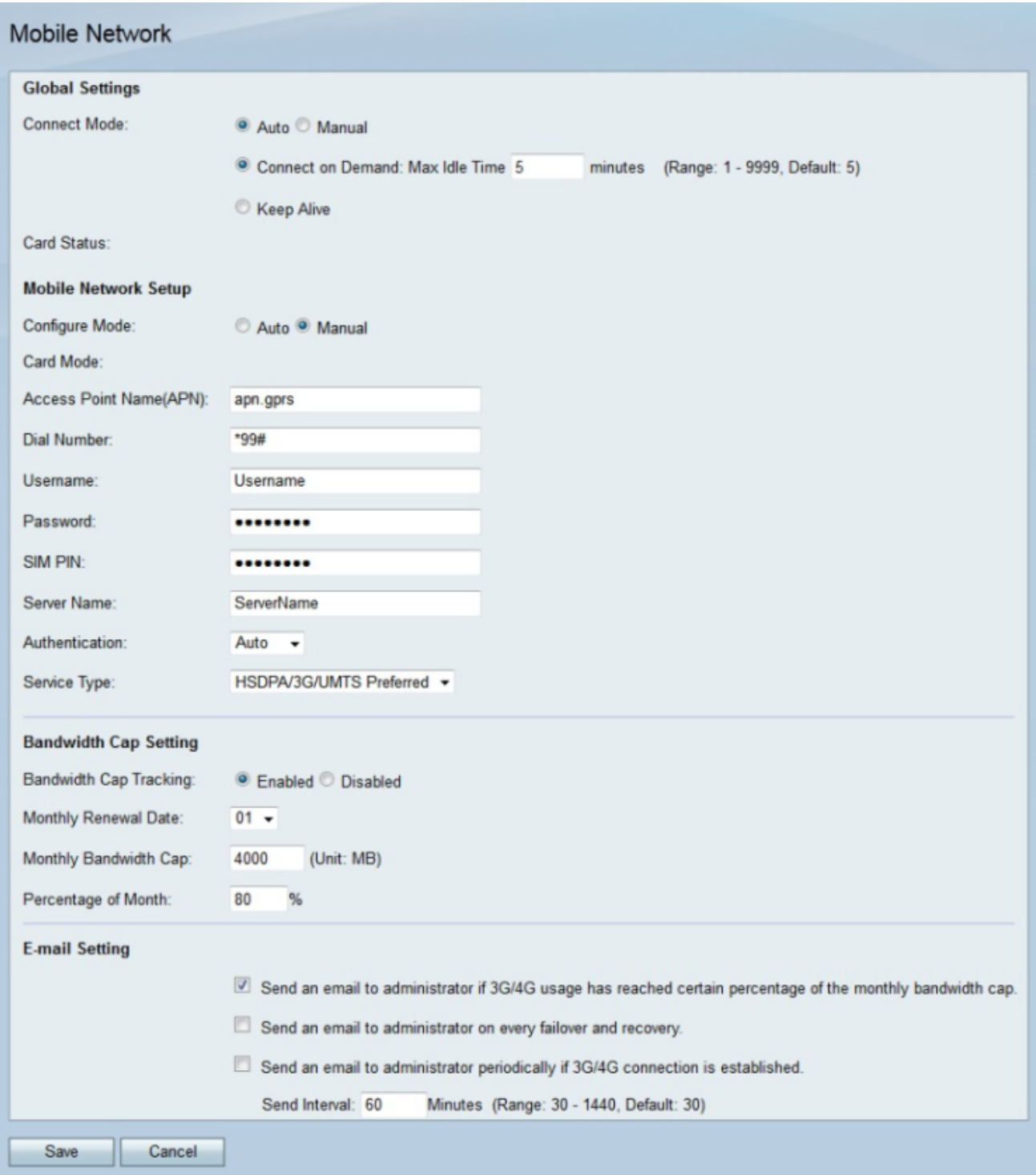

Stap 2. Klik in het gebied Global Settings op de radioknop die overeenkomt met de gewenste verbindingsmethode in het veld Connect Mode.

- ・ Auto De 3g-modem stelt automatisch een verbinding in.
- ・ Handmatig De gebruiker sluit de 3g-aansluiting handmatig aan en koppelt deze los.

Stap 3. Als de verbindingsmodus automatisch is, klikt u op de radioknop die overeenkomt met de gewenste automatische verbinding.

・ Connect op demand - de internetverbinding is alleen actief wanneer er verkeer aanwezig is. Voer een maximale hoeveelheid tijd in die de verbinding kan worden stilgezet voordat de internetverbinding wordt afgesloten in het veld Max. inactiviteittijd.

・ Bewaar Alive — De internetverbinding is altijd actief zolang de 3g-modem is

aangesloten op de RV215W.

Opmerking: De status van de 3g-modem wordt weergegeven in het veld kaartstatus.

#### Instellen van mobiel netwerk

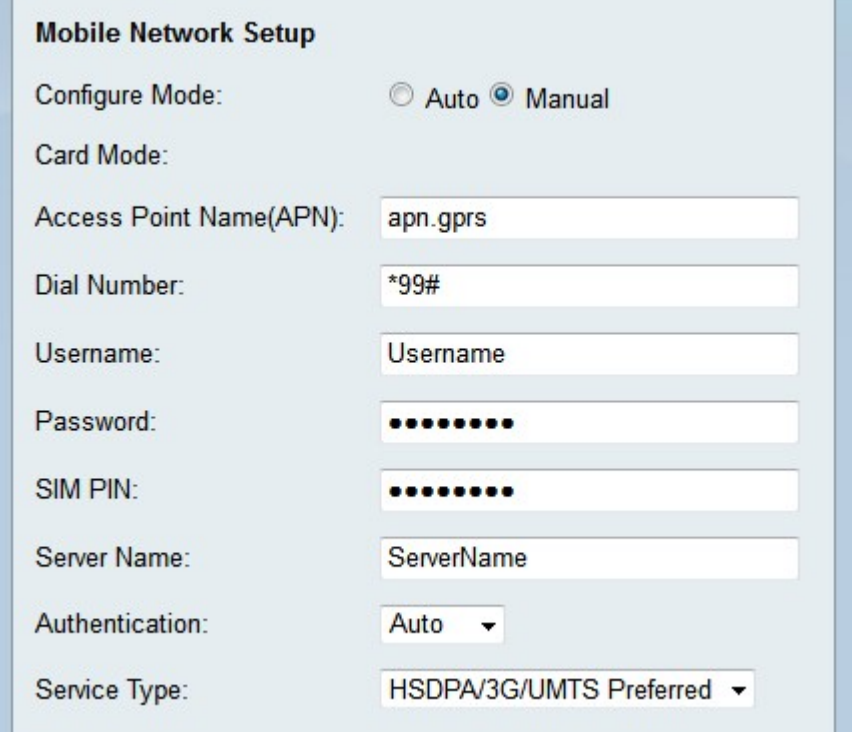

Stap 1. Klik op de radioknop die overeenkomt met de gewenste configuratiemethode in het veld Configuremodus.

- ・ Auto Het mobiele netwerk wordt automatisch ingesteld na de aansluiting.
- $\cdot$  Handmatig Het mobiele netwerk moet handmatig worden ingesteld.

Opmerking: Het veld Kaartmodus geeft de configuratie van de kaart weer.

Stap 2. Als de configuratie-modus handmatig is, moet u de volgende velden configureren.

 $\cdot$  Naam access point (APN) — Voer de naam van het access point in van de internetverbinding. Deze naam wordt door de ISP geleverd.

・ Kiesnummer: Voer het kiesnummer in van de internetverbinding die door de ISP is meegeleverd.

- ・ Gebruikersnaam Voer de gebruikersnaam in die door de ISP is opgegeven.
- ・ Wachtwoord Voer het wachtwoord in dat door de ISP is verstrekt.

・ servernaam — Voer de servernaam in van de internetverbinding die door de ISP is geleverd.

・ Verificatie - Kies in de vervolgkeuzelijst Verificatie het type verificatie dat moet worden gebruikt voor het mobiele netwerk. Dit wordt door de ISP geleverd. De optie Auto wordt aanbevolen, tenzij de ISP iets anders zegt.

 $\cdot$  Servicetype — Kies in de vervolgkeuzelijst Type service het type servicessignaal dat

door de ISP wordt gebruikt. Deze informatie kan van de ISP worden geleerd.

- HSDPA/3G/UMTS heeft de voorkeur — Deze optie maakt dat de RV215W op zoek is naar een HSDPA/3G/UMTS-signaal. Als dat signaal niet wordt gevonden, zoekt de RV215W naar een GPRS-signaal. Dit is de aanbevolen optie.

- Alleen HSDPA/3G/UMTS — Deze optie wordt geselecteerd als de ISP alleen HSDPA/3G/UMTS-servicessignalen geeft. Met deze optie wordt de ingestelde tijd voor verbinding verlengd.

- GPRS - Deze optie wordt geselecteerd als de ISP alleen GPRS-servicessignalen geeft. Met deze optie wordt de ingestelde tijd voor verbinding verlengd.

Stap 3. Voer de SIM-PIN van de 3g-modem in het veld SIM-PIN. Een SIM PIN is een wachtwoord dat een gebruiker toegang geeft tot informatie op de SIM-kaart. Dit wordt door de ISP geleverd of door de gebruiker via de ISP ingesteld.

#### Instellingen bandbreedte

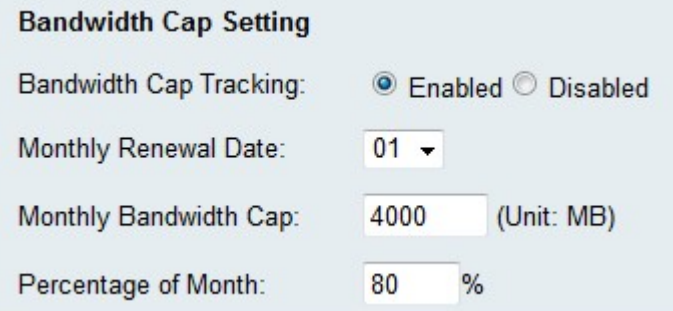

Stap 1. Klik het radioknop Ingeschakeld in het veld Bandbreedtecap om een bandbreedtecap in te schakelen. Middels het volgen van de bandbreedte kunt u maandelijkse bandbreedte-beperkingen configureren.

Stap 2. Kies in de vervolgkeuzelijst Datum Maandelijks verlengen de datum waarop de bandbreedte-teller opnieuw wordt ingesteld.

Stap 3. Voer de maandelijkse bandbreedtedop in het veld Maandelijkse bandbreedte in. Deze waarde is de maximale hoeveelheid gegevens die op de ingestelde datum kan worden gebruikt.

Stap 4. Voer een percentage in in het veld Percentage van maand. Deze optie wordt naast de optie voor de eerste e-mailinstellingen gebruikt. Zodra het ingestelde percentage van het bandbreedteplafond is bereikt wordt een e-mail naar de RV215W-beheerder verzonden.

#### Instellingen e-mail

De e-mailinstellingen zijn optionele functies die meldingen naar de RV215W-beheerder over het mobiele netwerk verzenden. Om deze opties te kunnen gebruiken, moet de e-mail van de RV215W-beheerder worden geconfigureerd op de pagina E-mailinstellingen.

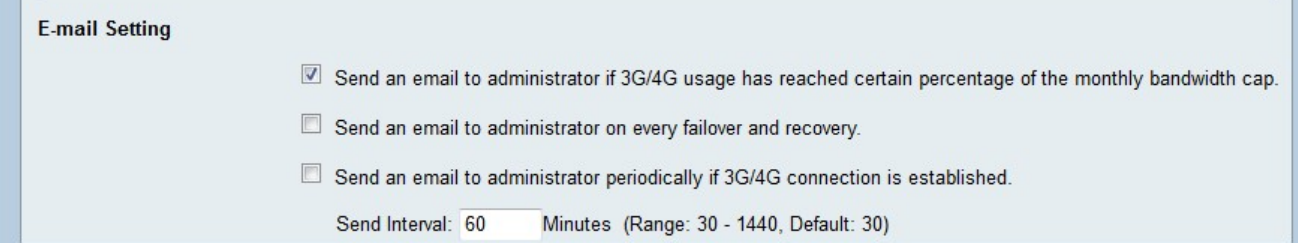

Stap 1. Controleer het eerste aankruisvakje in het gebied E-mailinstellingen om een e-mail naar de RV215W-beheerder te sturen als het 3G/4G-gebruik het percentage van de maandelijkse bandbreedte-limiet heeft bereikt. Dit percentage wordt gedefinieerd in het veld Percentage van de maand.

Stap 2. Controleer het tweede aankruisvakje in het gebied E-mailinstellingen om een e-mail naar de RV215W-beheerder te sturen wanneer er een failover of herstel is. Er is een failover wanneer de WAN-internetverbinding wordt verbroken en de 3g internetverbinding wordt overgenomen. Er treedt een herstel op wanneer de WAN-internetverbinding de connectiviteit na een failover hervat.

Stap 3. Controleer het derde aankruisvakje in het gebied E-mailinstellingen om regelmatig een e-mail naar de RV215W-beheerder te sturen als er een 3G/4G-verbinding is gerealiseerd.

Stap 4. Als het derde aanvinkvakje is ingeschakeld, specificeert u het tijdinterval waarin de e-mail met betrekking tot de verbinding is vastgelegd.

Stap 5. Klik op Opslaan.